# Описание программного модуля ПО «Инвентаризация

### МОДУЛЬ ИНВЕНТАРИЗАЦИИ МЕСТ НАКОПЛЕНИЯ ТКО

Модуль состоит из двух блоков (моб. приложение и веб интерфейс)

#### **В мобильном приложение доступно:**

- Интерактивная карта.
- Определение и отображение текущего местоположения.
- Отображение созданных КП.
- Отображение статусов созданных КП (Создано/Отправлено/Ожидают отправка.)
- Отображение времени последней успешной синхронизации с сервером.
- Кнопка выхода в главное меню авторизации.
- Фотофиксация КП.

- Создание карточки КП со следующими полями:

- Координаты XY (X широта, Y долгота)
- Вид площадки
- Тип площадки
- Количество контейнеров
- Основание
- Ограждение
- Длина площадки
- Ширина площадки
- Комментарий

- Создание карточки контейнера на КП со следующими полями:

- Инвентарный номер
- Тип контейнера
- Состояние контейнера
- Комментарий

#### **В веб интерфейсе доступно:**

- Интерактивная карта.
- Поиск по адресу.
- Отображение пришедших КП (Новые/Принятые/Отклонённые.)
- Фильтр по созданным КП, который учитывает .
- Статус КП (Новая/Принятая/Отклонённая)
- Вид площадки (Открытая/Закрытая)
- Тип площадки (Информация берётся из справочника)
- Тип контейнера (Информация берётся из справочника)
- Основание (Есть/Нет)
- Ограждение (Есть/Нет)
- Периоды даты
- Автор (Информация берётся из справочника)
- Состояние контейнера (Исправен/Требует ремонт/Не исправен)
- Возможность выгрузить реестр КП, пришедших из инвентаризации.
- Отображение количества контейнерных площадок.
- Отображение количества контейнеров.
- Возможность просмотреть детальную информацию по КП.
- Для КП со статусом «Новый» в интерфейсе доступно.
	- Подтвердить перевести КП в статус «Подверженная»
	- Отклонить перевести КП в статус «Отклонённая»
	- Изменить изменить данные на КП

# **Инструкция по установке через веб-браузер**

После покупки сервиса по Инвентаризации, наши специалисты на основе полученных от организации данных, вносят информацию по организации и создают пользовательские роли.

Список ролей пользователей сервиса Инвентаризации может выглядеть следующим образом:

• **Аудитор** — тот, кто проводит инвентаризацию в полях - фотографирует контейнерные

площадки (КП) и контейнеры, вносит данные и отправляет на верификацию;

• **Менеджер по инвентаризации** — тот, кто идентифицирует полученные данные на

соответствие заявленным требованиям;

• **Аудитор** — **менеджер по инвентаризации** — совмещение функционала 2-х ранее

описанных ролей;

• **Просмотр** — роль, как правило, вносится по желанию руководителя, который хочет быть в курсе происходящего. Ему возможна только функция просмотра.

Регистрацию ответственного лица (сотрудника, которые будут координировать работу с сервисом по инвентаризации) и назначение ему роли проводит специалист технической поддержки на основе полученных ФИО и адреса электронной почты.

После создания пользовательских ролей, специалист технической поддержки уведомляет ответственное лицо и направляет ему логин и временный пароль для самостоятельной активации в сервисе.

#### **Для активации в сервисе:**

1. Зайдите на единый сервис авторизации (https://smartro.ru) и введите ваш логин / адрес электронной почты и временный пароль. Система выдаст уведомление о необходимости завершения авторизации, путем установления постоянного пароля.

2. Выполните все инструкции, указанные в информационных окнах.

#### **\*Внимание ссылка активна в течение часа!**

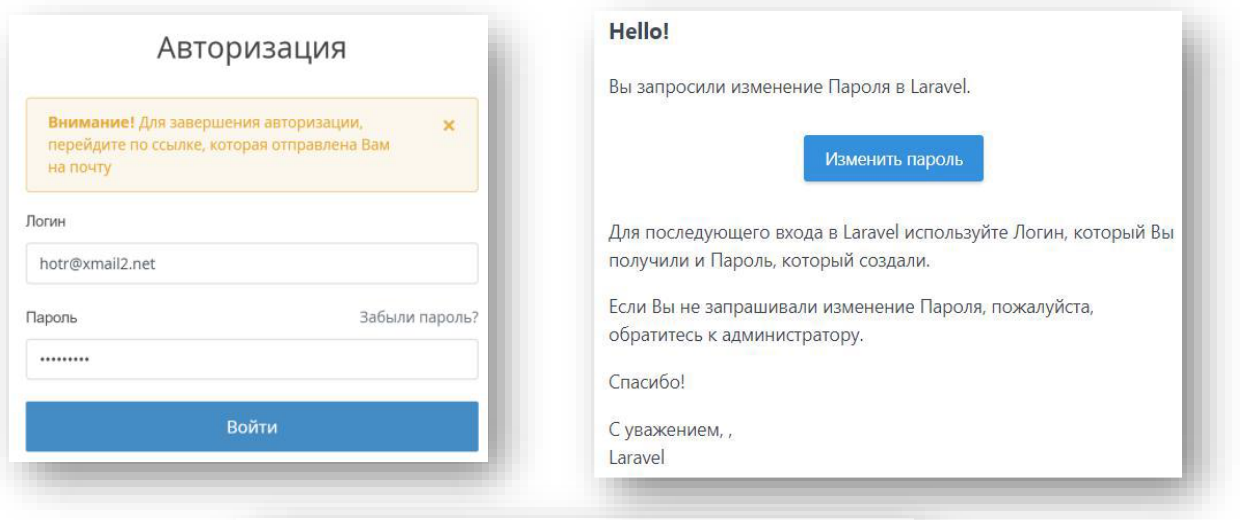

# Установите новый пароль

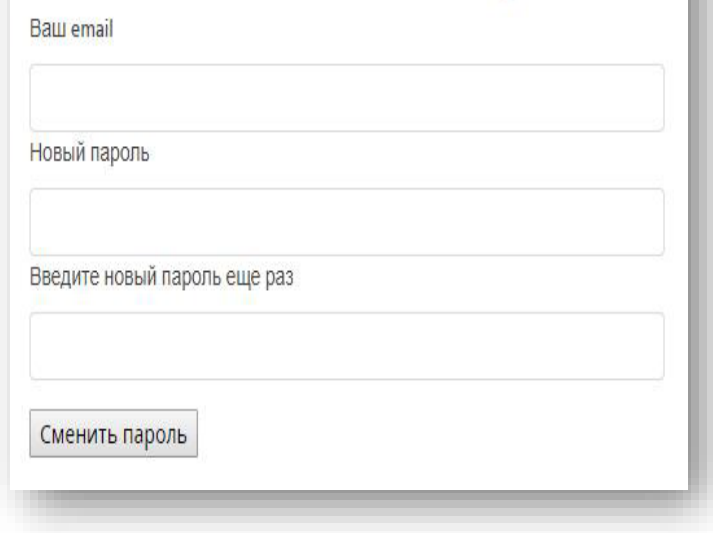

**3.** После изменения пароля, вновь пройдите авторизацию на https://smartro.ru с новым паролем. Все готово! Вы можете приступать к работе.

Специалист технической поддержки:

# **Доступ по установке мобильного приложения**

1. После регистрации и активации учетной записи ответственные пользователи за проведение инвентаризации с ролью «Аудитор» «Аудитор-менеджер по инвентаризации» получают доступ к мобильному приложению.

Для установки мобильного приложения на главной странице<https://smartro.ru/> Необходимо перейти в раздел инвентаризация, скачать файл для установки

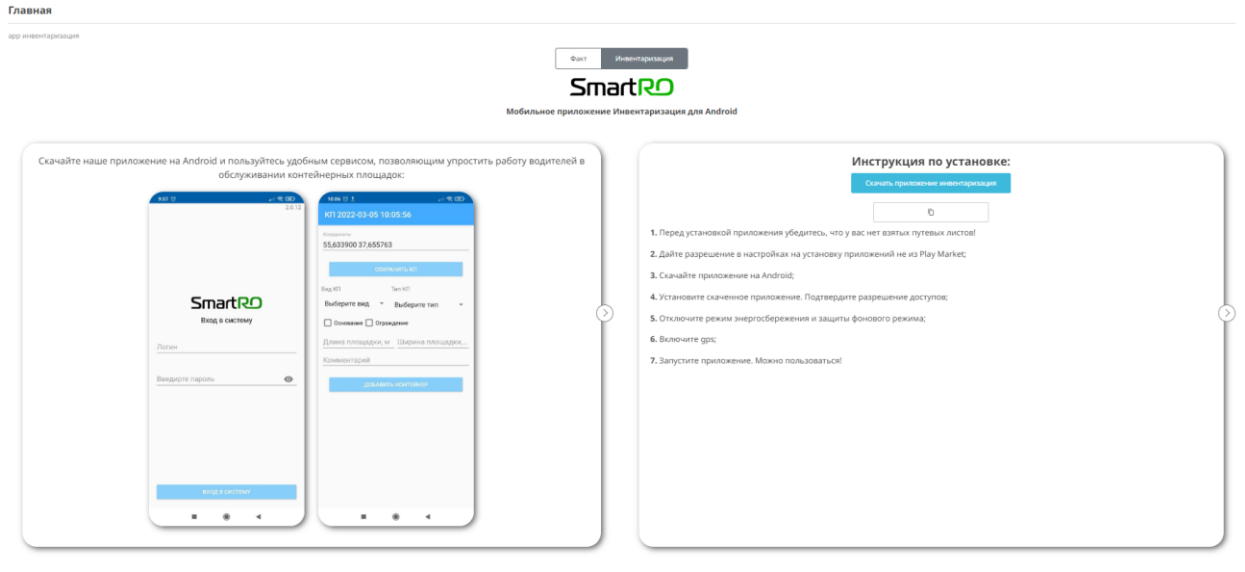

Либо использовать прямую ссылку необходимо перейти по ссылке:

<https://play.google.com/store/apps/details?id=ru.smartro.inventory> и скачать приложение;

- 2. Дайте разрешение в настройках на установку приложения не из Play Market;
- 3. Скачайте приложение на Android;
- 4. Установите скаченное приложение. Подтвердите разрешение доступов;

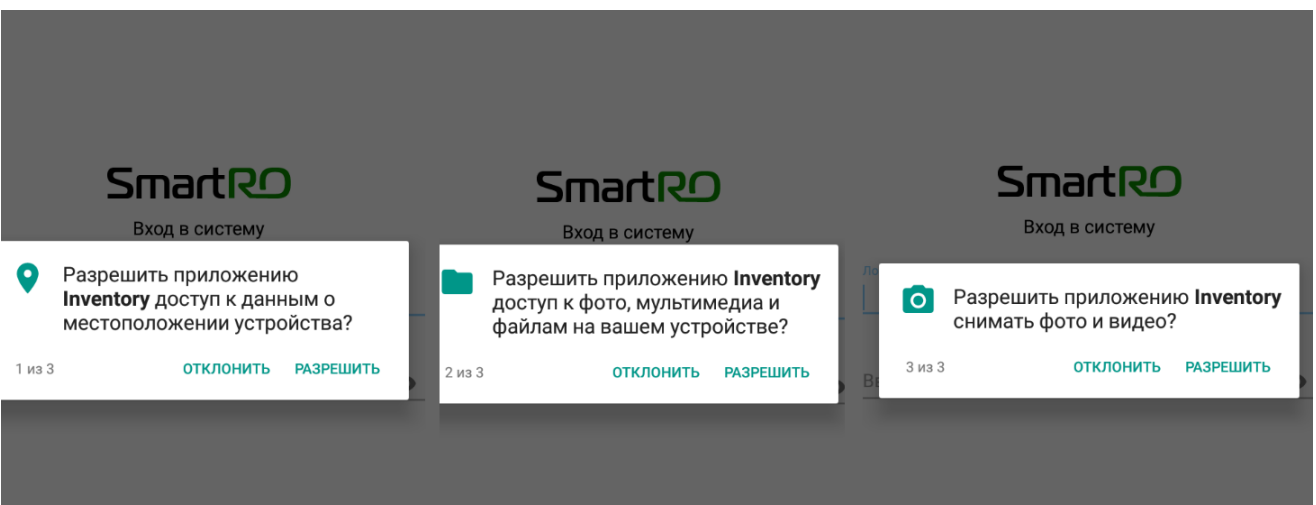

- 5. Отключите режим энергосбережения и защиты фонового режима;
- 6. Включите GPS;
- 7. Запустите приложение.
- 8. Войдите в свою учетную запись SmartRO

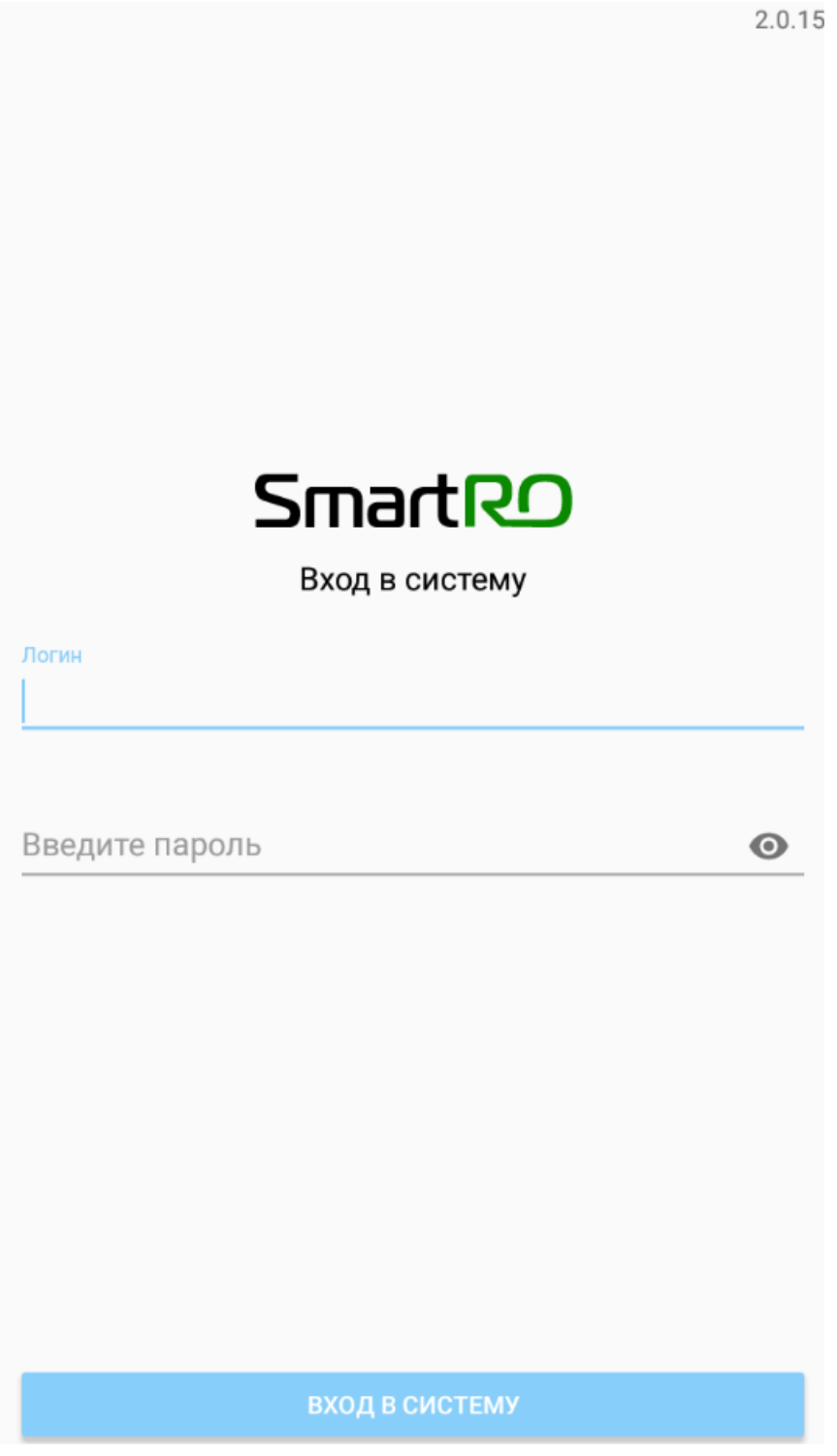

9. Установка завершена. Можно пользоваться!

Специалист технической поддержки:

# **Инструкция по эксплуатации через веб-браузер**

### **I. Введение справочной информации для проведения полевых работ**

Перед проведением полевых работ нужно ввести информацию по типам контейнеров и площадок. Для этого в сервисе Smartro, зайдите в раздел «**Справочники»** и внесите все необходимые заполнив «**Типы контейнеров» -** см. Фото №1 и «**Типы КП**» - см. фото - №2.

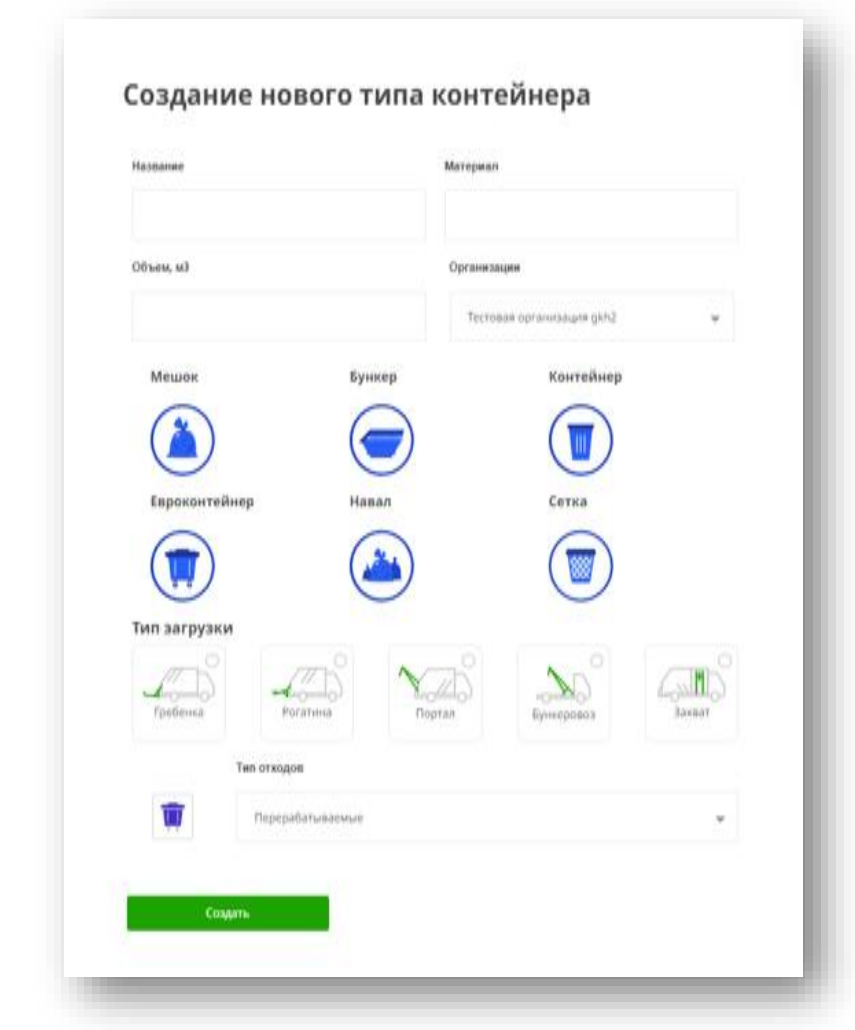

Фото №2

Фото №1

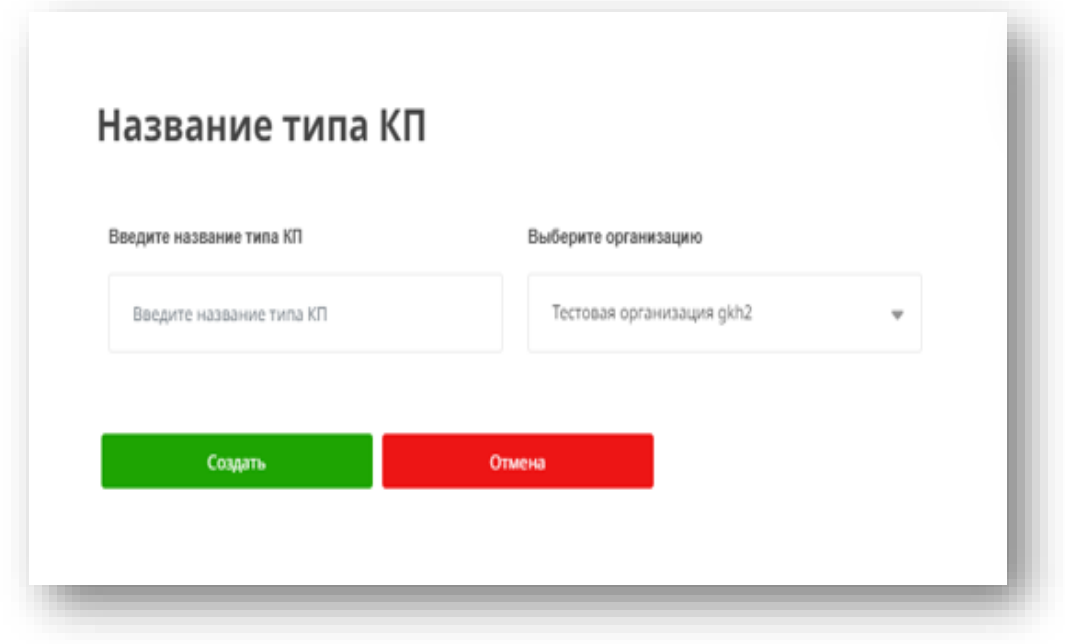

После сохранения они отразятся в мобильном приложении по инвентаризации в качестве выпадающего списка. Переходим к следующему этапу -

#### **II. Внесение пользователей и настройка ролей**

Для работы в мобильном сервисе по инвентаризации, ответственное лицо должно создать и помочь в активации пользователей, которые будут проводить полевые работы.

#### **Для создания пользователя(ей) и активации в сервисе:**

1. Запросите ФИО и адреса электронной почты тех, кому будет выдан доступ.

2. На едином сервисе авторизации (https://smartro.ru), зайдите в раздел «**Администрирование»** и выберите подраздел «**Пользователи»**. Откроется страница с пользователями, которые имеют доступ к работе.

3. Нажмите «**Добавить»** для внесения нового сотрудника

4. Внесите информацию по пользователю, назначьте роль. Завершите кнопкой «**Добавить».**

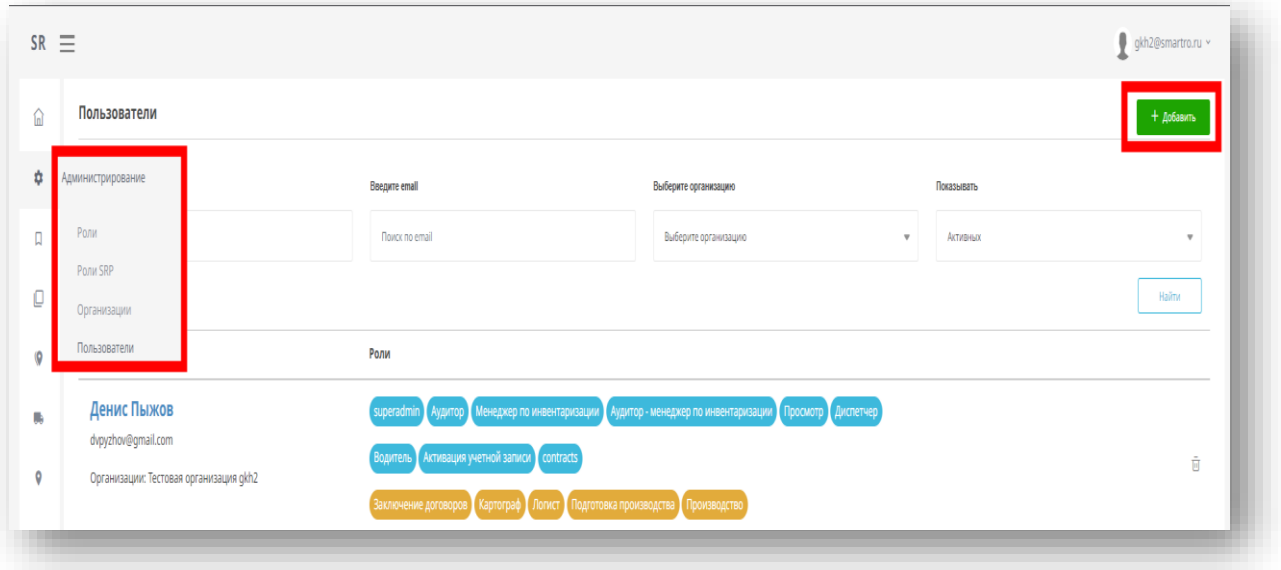

5. Перейдите на страницу «**Пользователи»** - новый пользователь отразится в системе. Уведомите сотрудника о необходимости активации в сервисе, инструкция по активации поступает на почту.

6. После авторизации на (https://smartro.ru), можно скачать приложение с главной страницы, сотрудники с ролью аудитора могут зайти в мобильный приложение WorkNote Инвентаризация под тем же логин /паролем и приступить к работе.

Для этого их нужно ознакомить с инструкцией по работе с сервисом и самостоятельно

распределить территорию, которую они должны проинвентаризировать.

Результат работы аудиторов отражается у менеджера по инвентаризации через сервис WorkNote Инвентаризация в режиме реального времени.

#### **III. Проведение инвентаризации**

После того, карточка КП отправлена через мобильный сервис по Инвентаризации, она появляется в WorkNote Инвентаризации в разделе «**Инвентаризация»** для верификации менеджером.

Существует два способа отображения присланных карточек: «**На карте»** и «**Контейнерные площадки»** (списком).

Вверху есть панель фильтров, по которым можно отсортировать полученные данные.

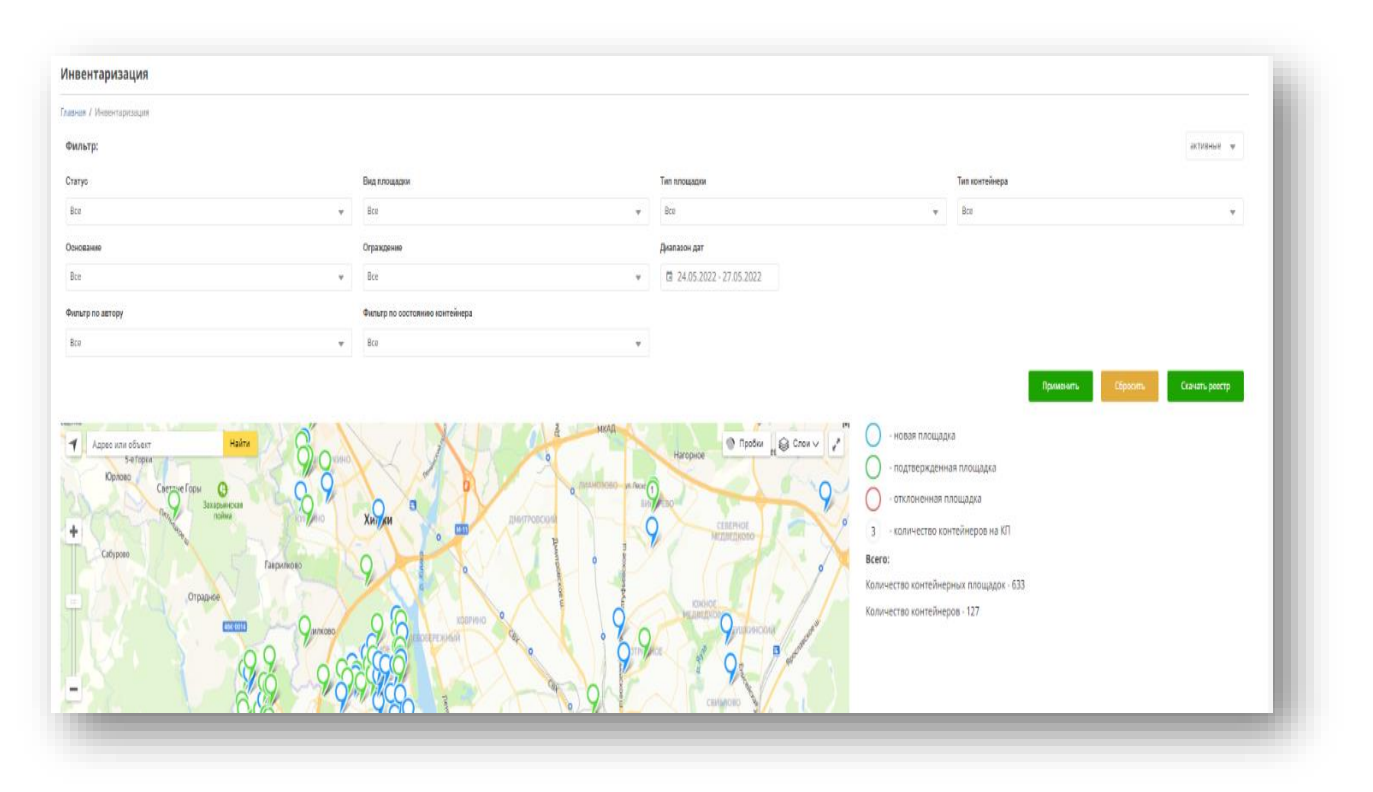

Фильтры срабатывают после клика на клавишу «**Применить».**

При выборе отображения – «**На карте»**, откроется страница с отображенными на ней КП в виде кружочков различных цветов.

При клике на КП по площадке появится информация о ее типе и адресе и дате заведения.

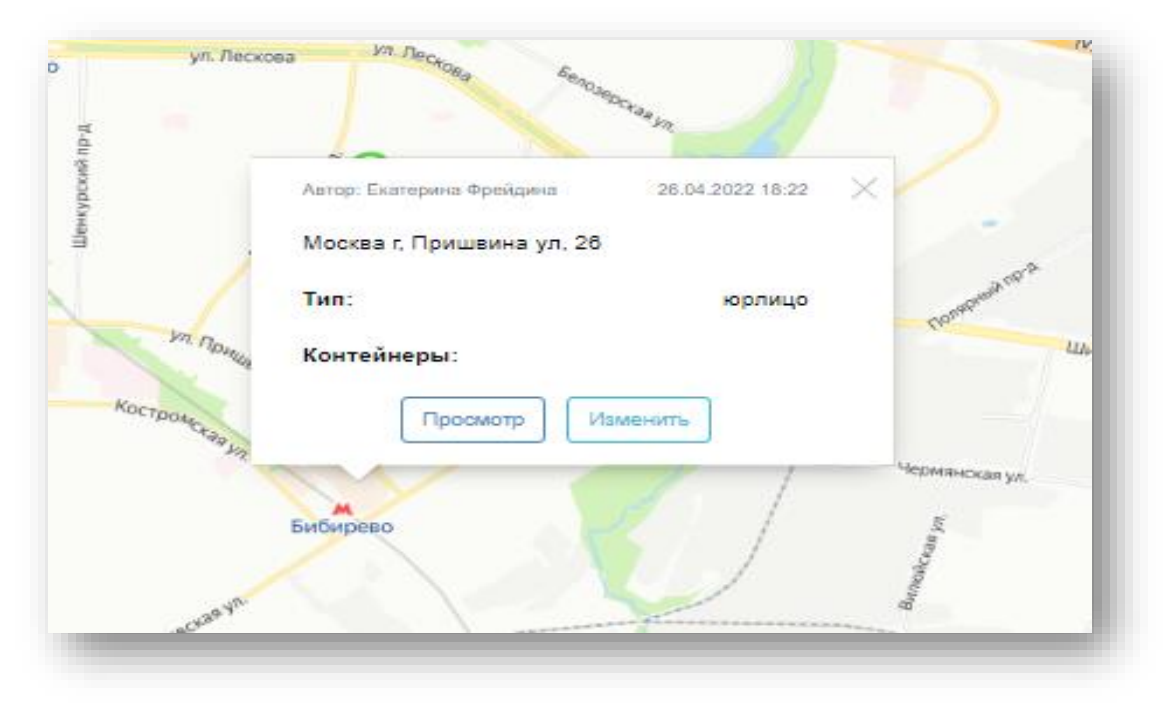

# Нажав «**Изменить**» откроется страница с возможностью изменения информации.

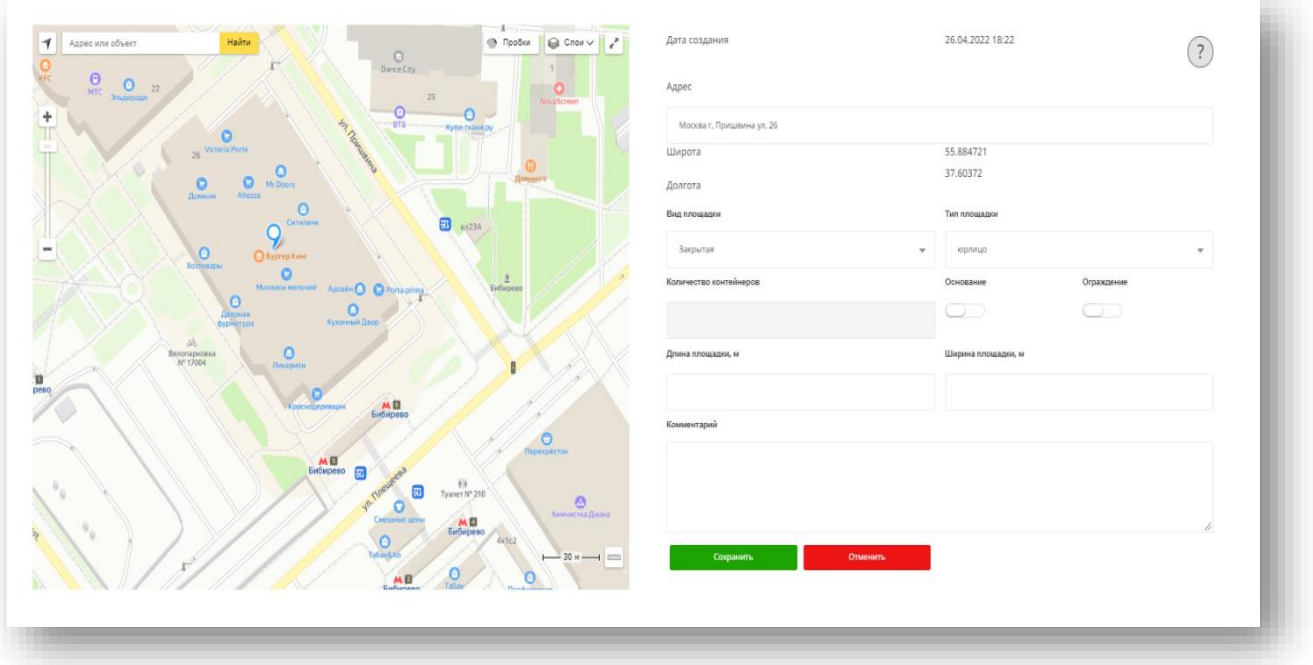

При сохранении изменений, система перенаправит на страницу, аналогичную странице «**Просмотр»** раздела «**Инвентаризации**-> **На карте».**

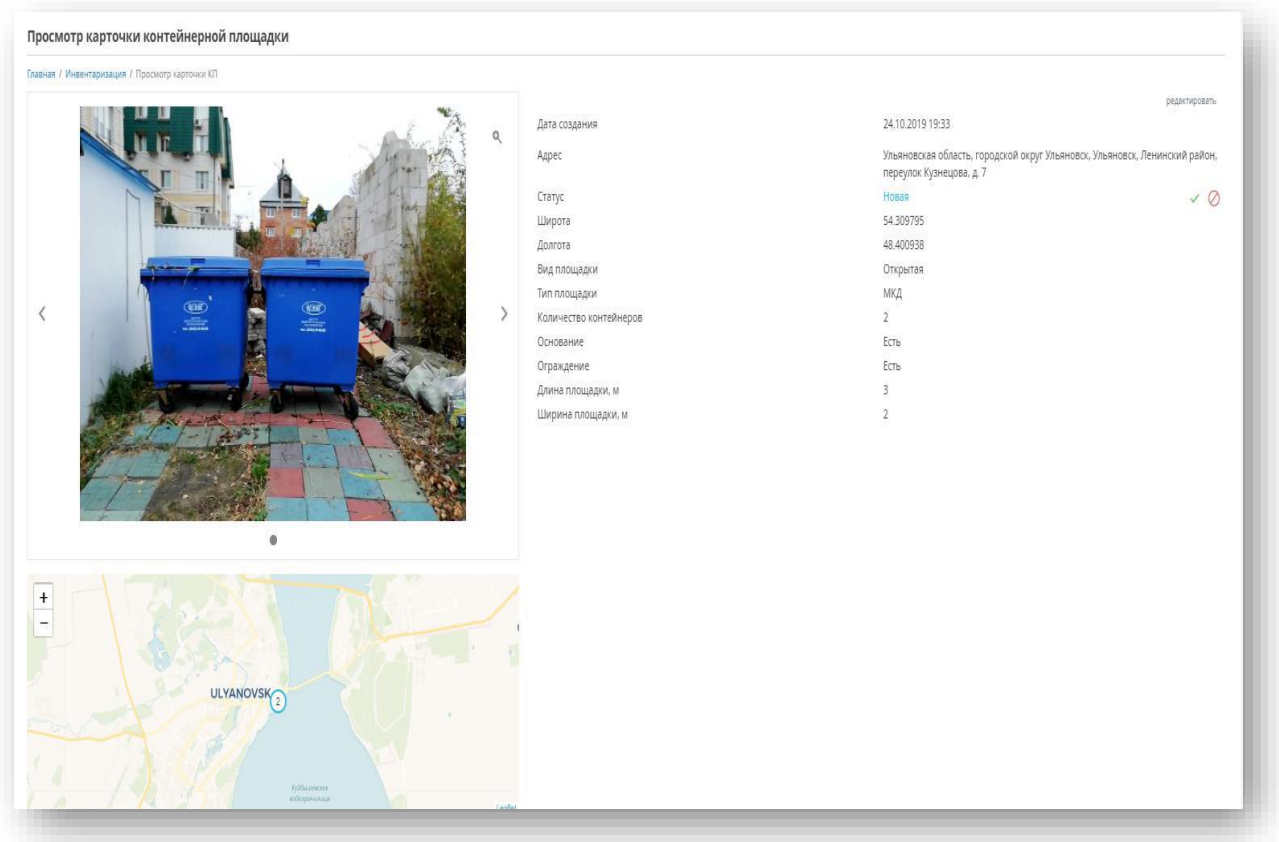

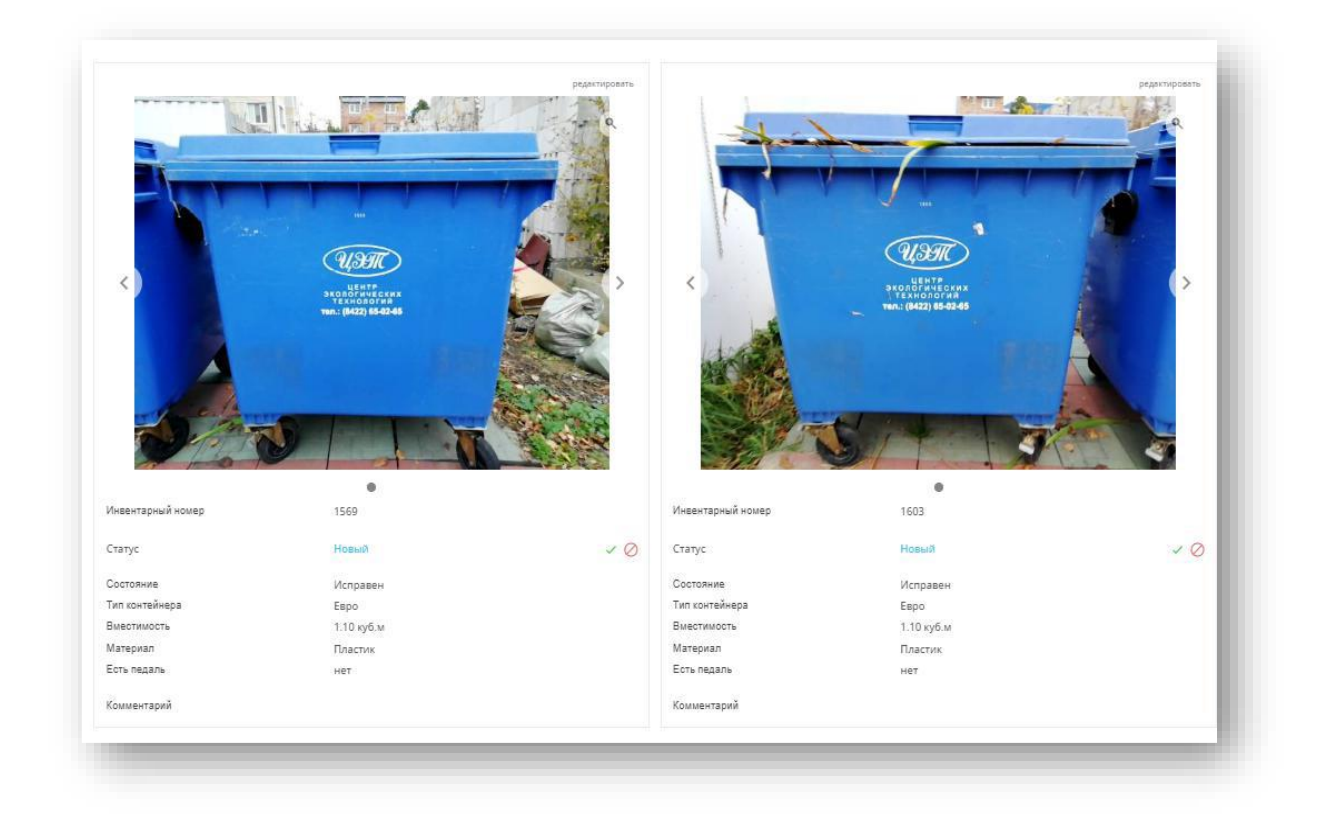

Отразится информация о КП и контейнерах на ней с возможностью редактирования и присвоения статуса:

✓ ⊘

Принят(а)

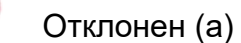

Новый. Данный статус позволяет ранее ошибочно проставленный статус NEW изменить на тот, с которым карточка приходит для инвентаризации.

При выборе отображения - Контейнерные площадки, откроется страница со списком. При клике на карточку КП, появляется возможность «**Изменить»** ее, либо перейти к оценке через «**Подробности».**

Специалист технической поддержки:

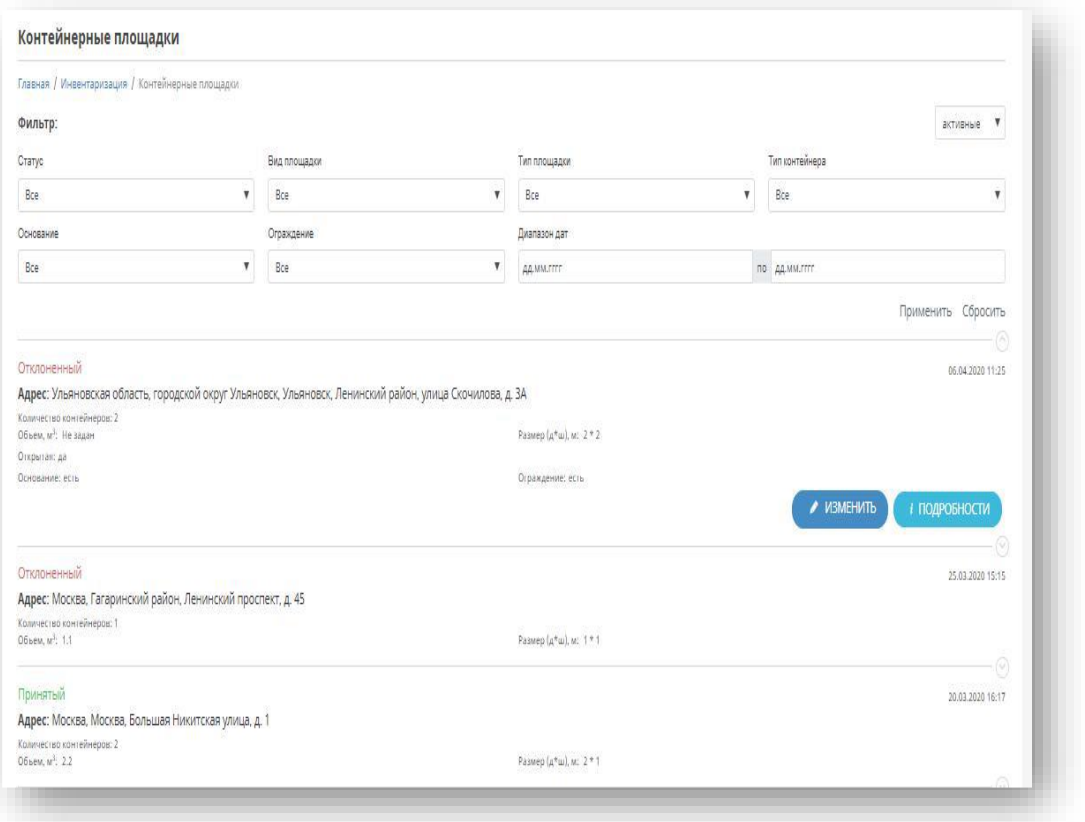

Вся функциональность и порядок действий схож, как при проведении инвентаризации на карте.

После проставления статуса карточки, инвентаризация для выбранной КП закончилась, можно переходить к следующей.

# **Инструкция по эксплуатации мобильного приложения**

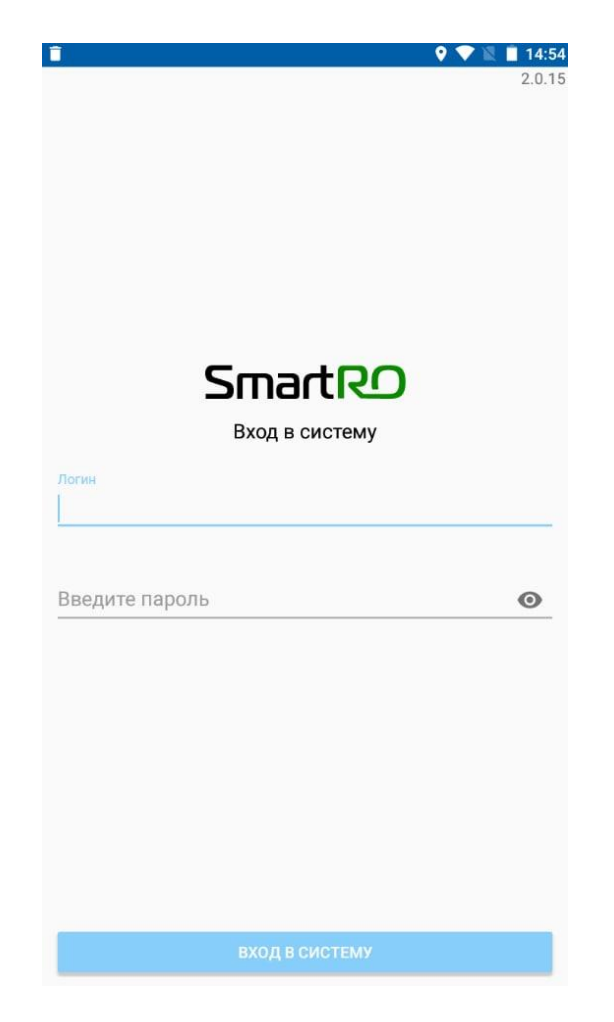

После запуска приложения, мы попадаем в меню авторизации.

Необходимо выполнить вход в свою учетную запись SmartRO.

# **После успешной авторизации. На основном экране приложения доступна следующая информация:**

- 1. Кнопка выхода в главное меню авторизации.
- 2. Отображение количества созданных и отправленных контейнерных площадок (далее КП) на сервер.
- 3. Определение и отображение текущего местоположения.
- 4. Кнопка для создания новой карточки КП
- 5. Интерактивная карта.

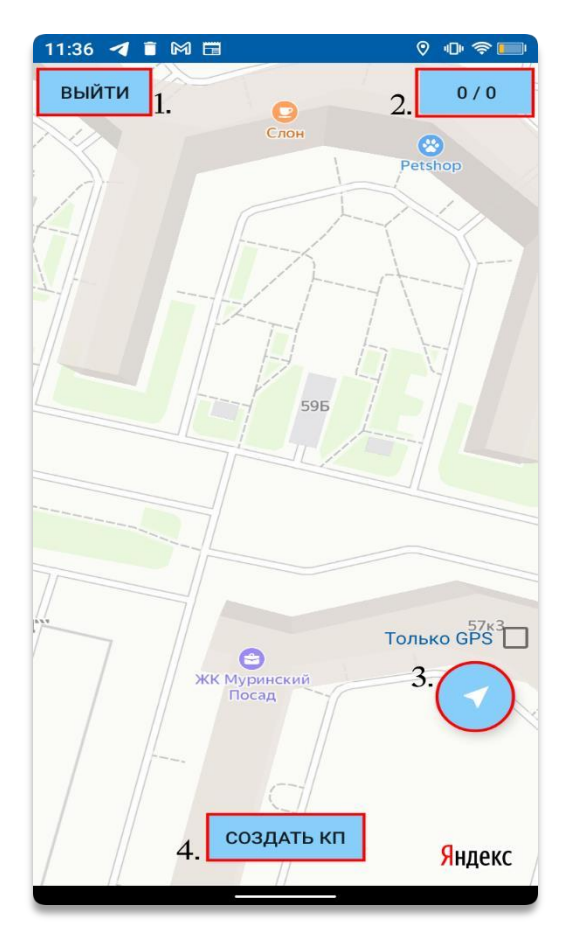

**После нажатия на меню в правом верхнем углу, можно детально ознакомиться:**

- 1. Отображение статусов, созданных КП (Создано/Отправлено/Ожидают отправка.)
- 2. Отображение времени последней успешной синхронизации с сервером.

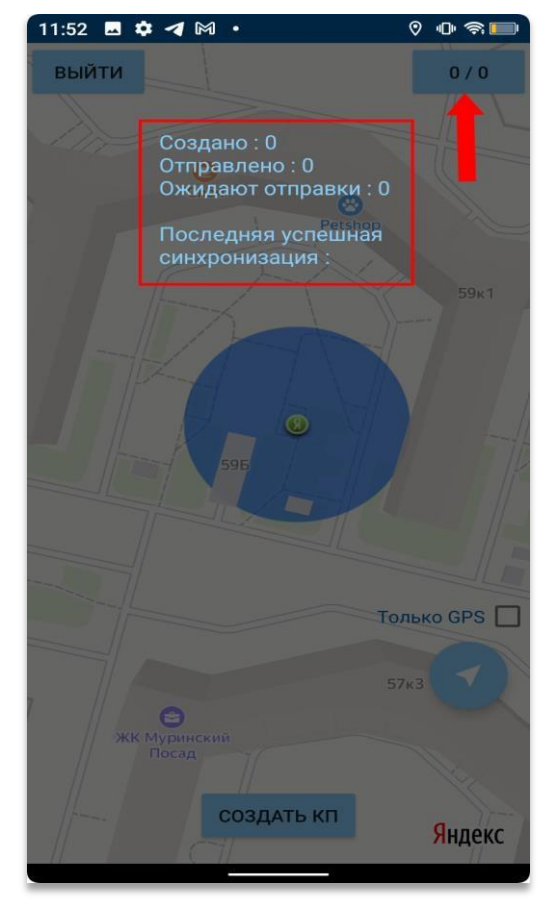

После нажатия на кнопку **«Создать КП»** откроется режим фотофиксации КП.

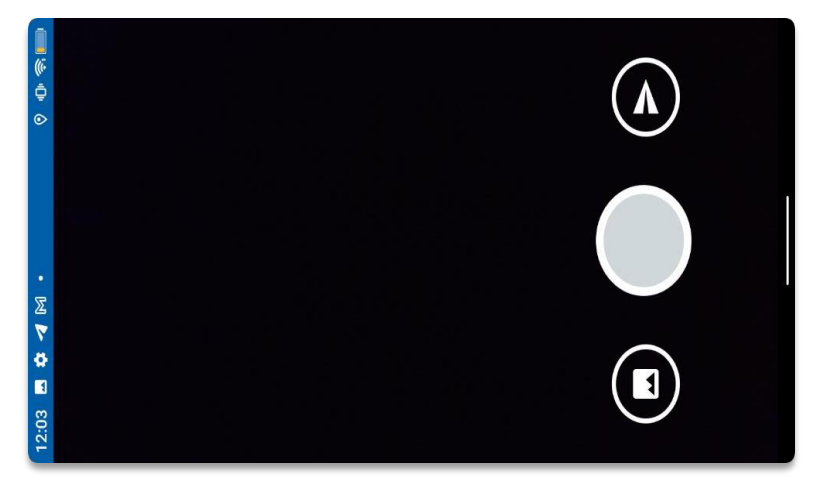

После фотографирования КП, необходимо заполнить следующую информацию по ней:

- Координаты XY (X широта, Y долгота) подтягивается автоматически.
- Вид площадки обязательное поле к заполнению.
- Тип площадки обязательное поле к заполнению.
- Основание необязательное поле к заполнению.
- Ограждение необязательное поле к заполнению.
- Длина площадки обязательное поле к заполнению.
- Ширина площадки обязательное поле к заполнению.
- Комментарий необязательное поле к заполнению.

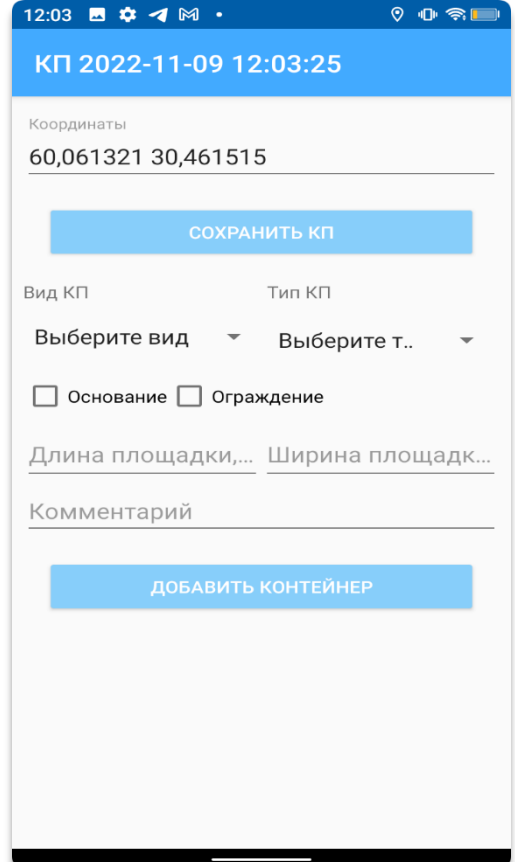

После заполнения карточки КП, необходимо нажать на кнопку **«Добавить контейнер».** Далее нужно произвести фотофиксацию контейнеров и заполнить по нему информацию.

- Инвентарный номер необязательное поле к заполнению.
- Тип контейнера обязательное поле к заполнению.
- Состояние контейнера обязательное поле к заполнению.
- Комментарий необязательное поле к заполнению.

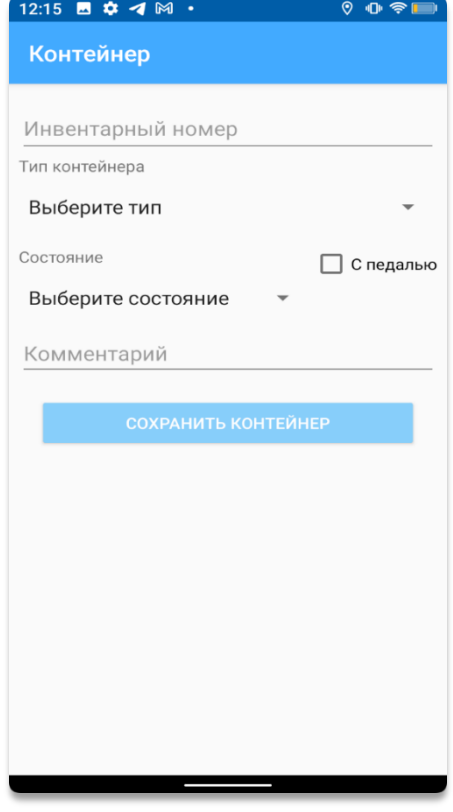

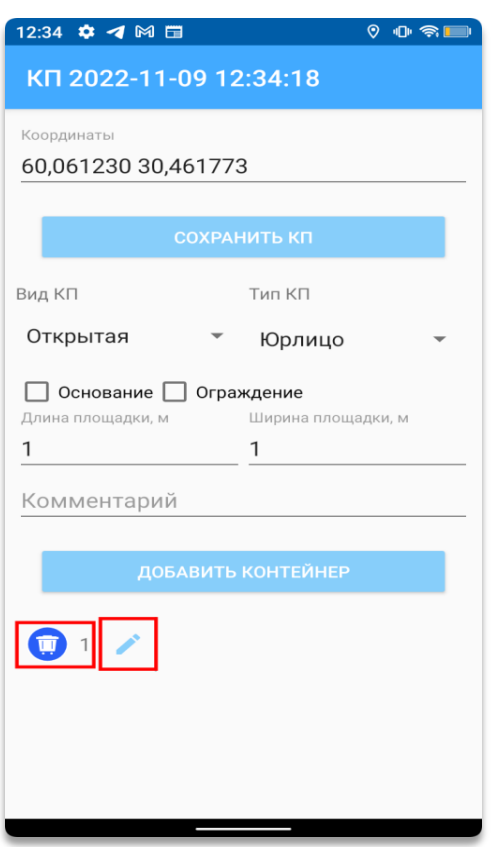

Отображение созданные контейнеров в карточке КП с возможностью редактирования.

**Отображение созданных КП на карте.**

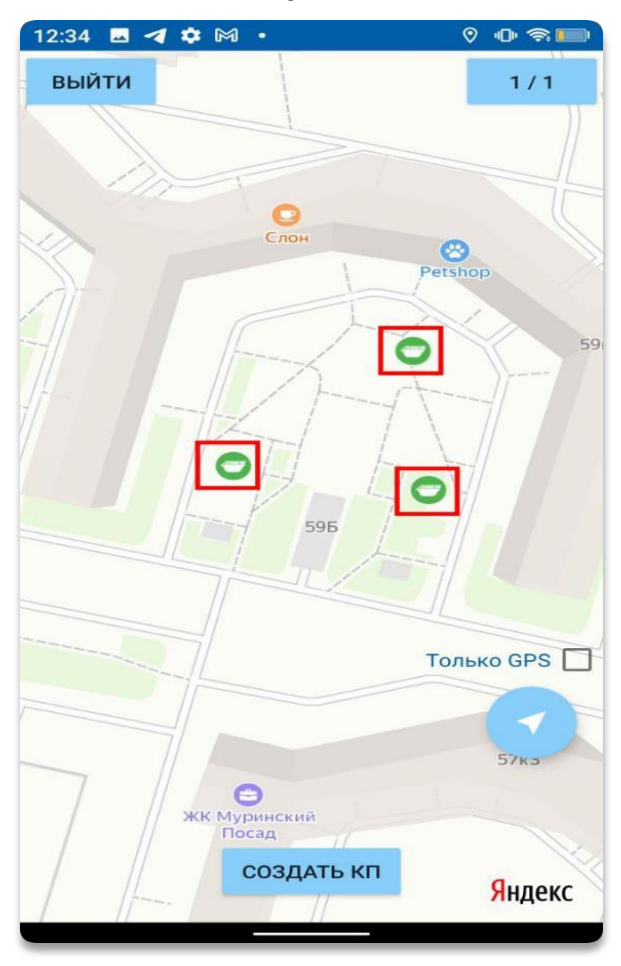

После того, как площадка создана, она уходит на сервер и поступает в вебинтерфейс сайта.

### **В веб-интерфейсе инвентаризации на сайте доступно:**

- Интерактивная карта;
- Поиск по адресу;
- Отображение статусов КП (Новые/Принятые/Отклонённые);
- Отображение количества контейнерных площадок;
- Отображение количества контейнеров.

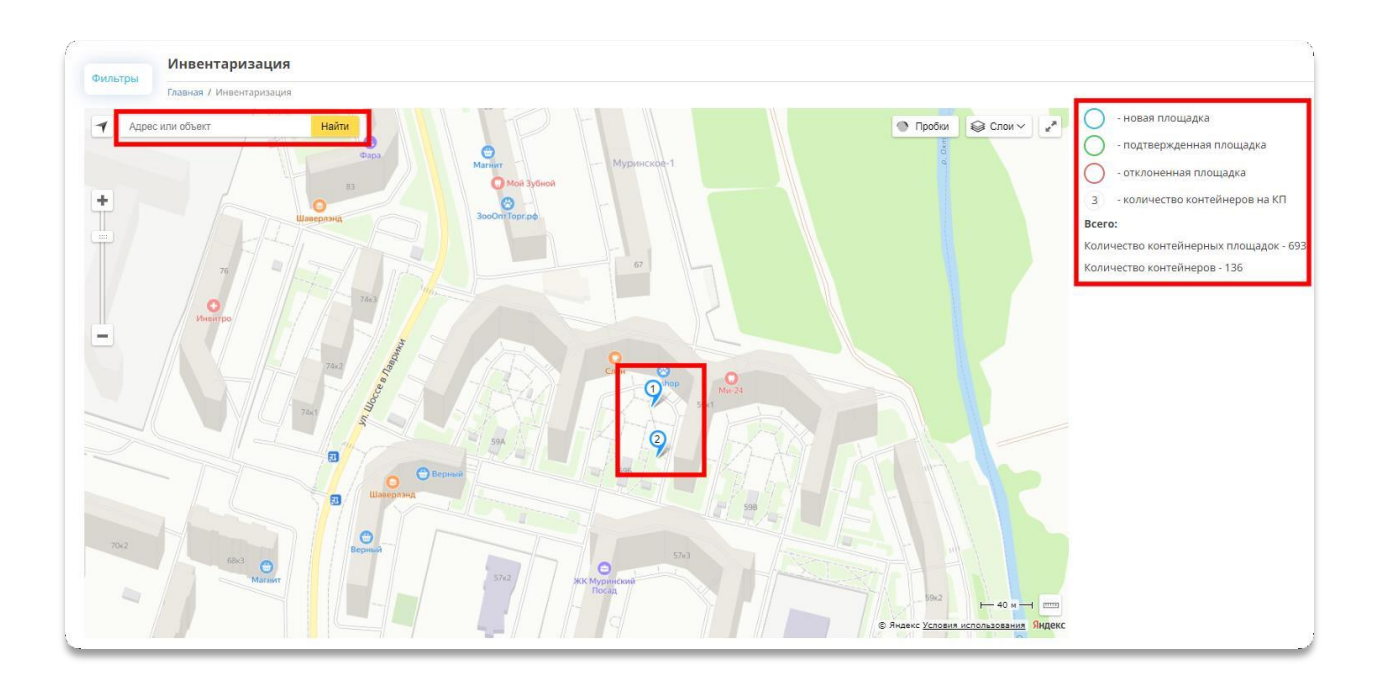

- Фильтр по созданным КП, который учитывает.
	- Статус КП (Новая/Принятая/Отклонённая)
	- Вид площадки (Открытая/Закрытая)
	- Тип площадки (Информация берётся из справочника)
	- Тип контейнера (Информация берётся из справочника)
	- Основание (Есть/Нет)
	- Ограждение (Есть/Нет)
	- Периоды даты
	- Автор (Информация берётся из справочника)
	- Состояние контейнера (Исправен/Требует ремонт/Не исправен)
	- Возможность выгрузить реестр КП, пришедших из инвентаризации.

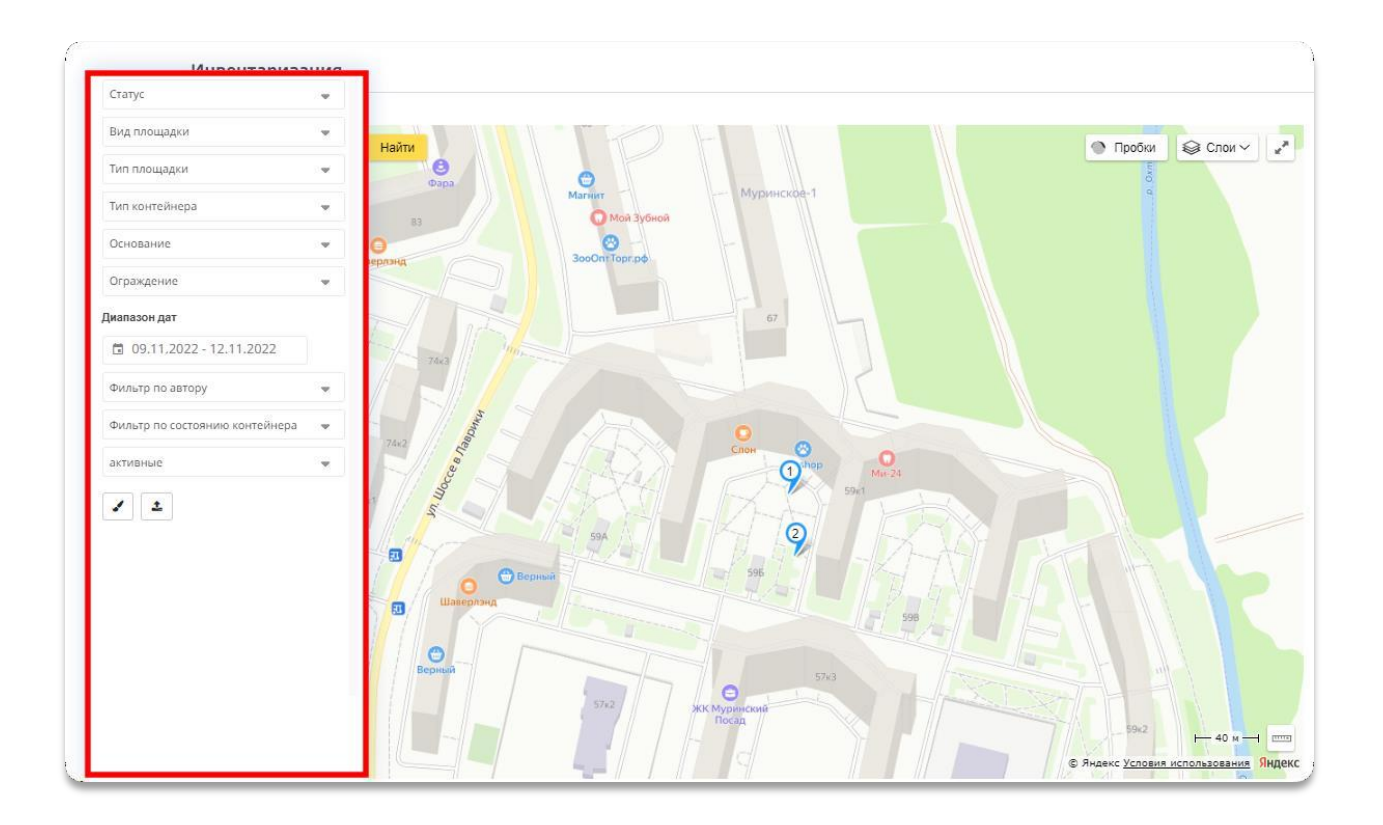

Возможность просмотреть детальную информацию по КП (Для этого необходимо выбрать КПна карте).

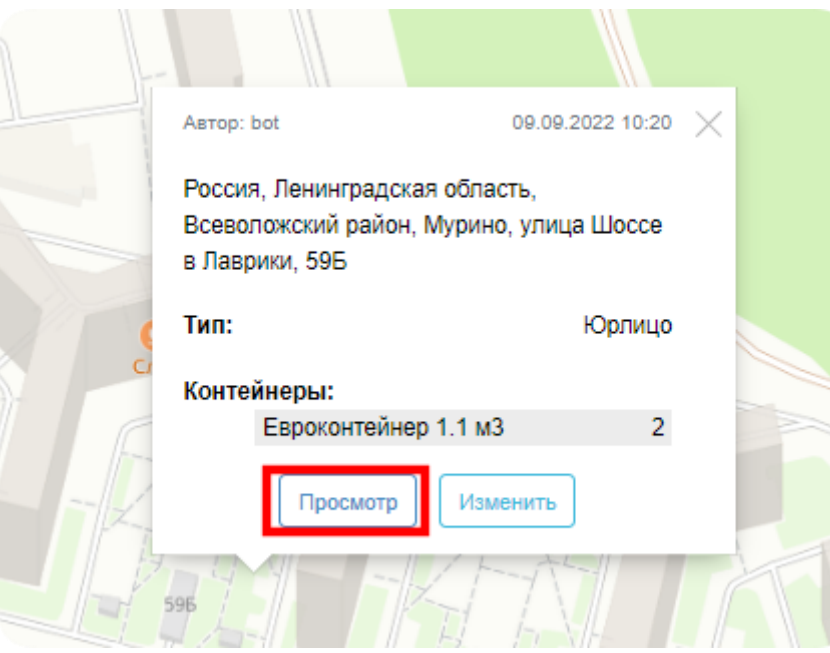

Для КП со статусом «Новый» в интерфейсе при нажатии кнопки **«Просмотр»**  доступно**:**

- Подтвердить перевести КП в статус «Подверженная»;
- Отклонить перевести КП в статус «Отклонённая»;
- Изменить изменить данные на КП;

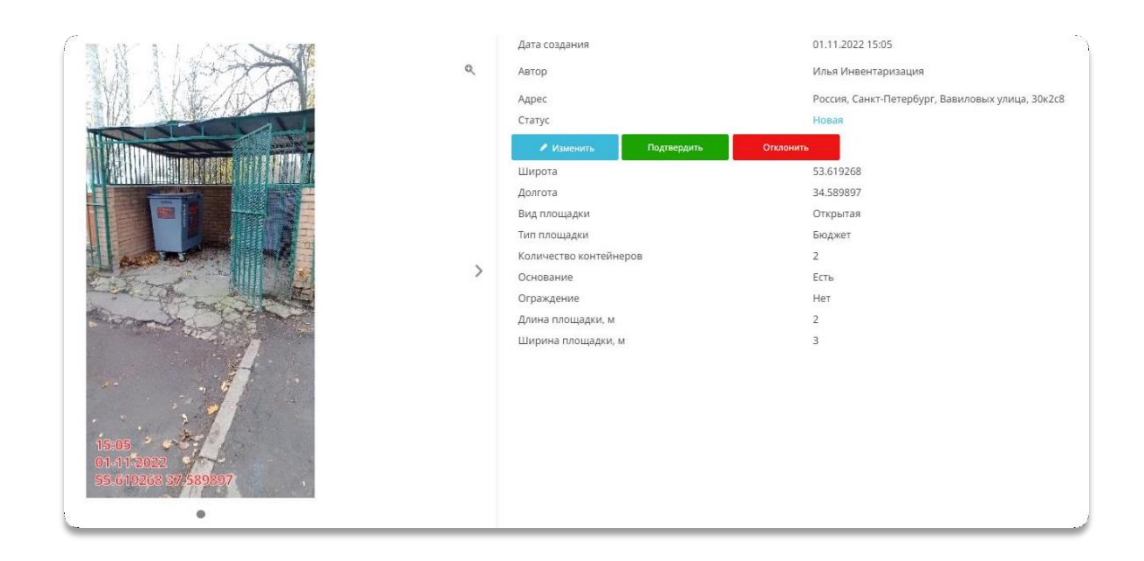

Так же для КП со статусом **«Новый»** доступно изменение некоторой информации. Для этого необходимо нажать на кнопку **«Изменить»** в карточке КП.

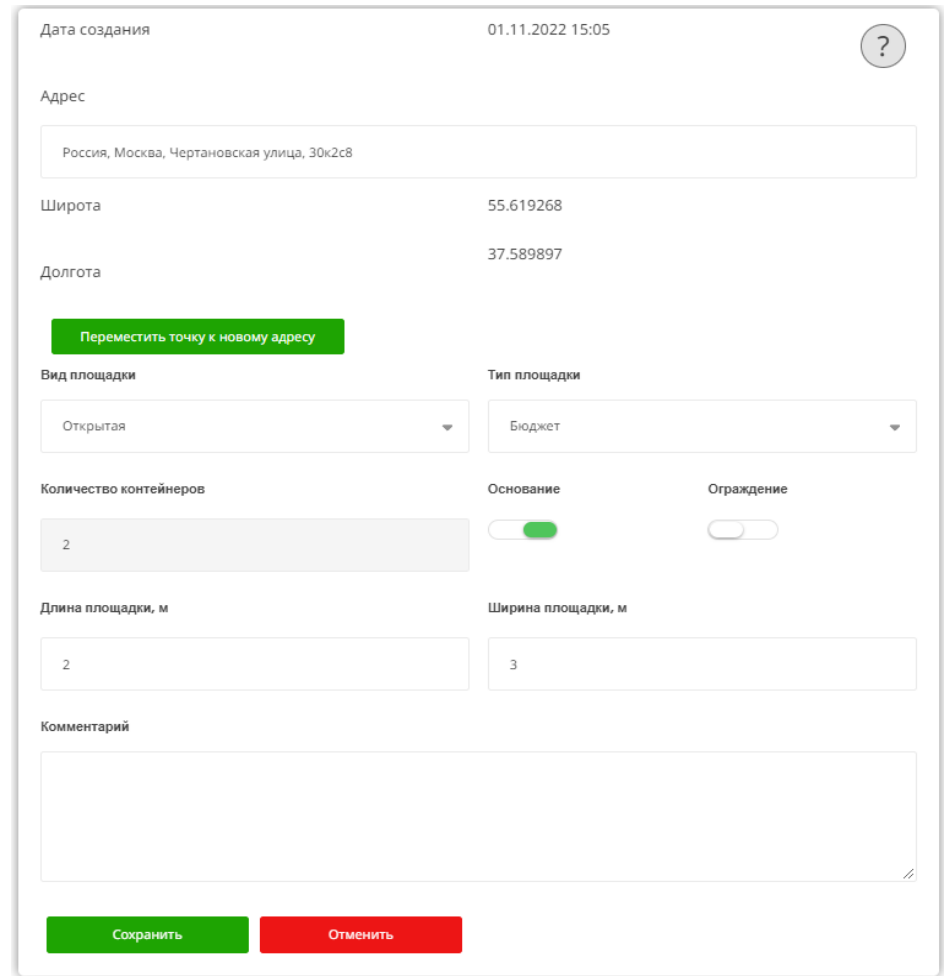

После подтверждения карточки КП с контейнерами, она появляется на карте в блоке **«Логистика».**

Специалист технической поддержки: